## **TUTORIAL PARA DISCENTES: EXAME DE SUFICIÊNCIA**

Quando você, estudante, considera que possui os conhecimentos de alguma disciplina e deseja fazer um exame para demonstrar que pode tirar pelo menos 75 pontos (em uma escala de 0 até 100 pontos), então você poderá solicitar o exame de suficiência.

Antes de continuar lendo esse tutorial, leia a regra geral sobre o exame de suficiência: [https://prograd.ufla.br/images/2021/IN\\_-\\_15docx.pdf](https://prograd.ufla.br/images/2021/IN_-_15docx.pdf)

Atenção: antes de continuar, verifique se o seu curso possui alguma restrição em relação às disciplinas que aceitam o exame de suficiência. Acesse a legislação específica do seu curso na página eletrônica da sua Unidade Acadêmica.

## **São condições para o deferimento da solicitação de exame de suficiência:**

I - não ter sido reprovado no componente curricular objeto da solicitação de exame de suficiência;

II - não ter solicitado exame de suficiência para o mesmo componente curricular ou equivalente;

III - não estar em situação de Trancamento Geral de Matrícula;

IV - o componente curricular em questão não estar no rol de restrições para solicitação do exame de suficiência, em conformidade com o previsto no art. 3º desta Instrução Normativa; e

V - não ter atingido a porcentagem máxima de abreviação do curso estabelecida no Art. 140 da Resolução CEPE Nº 473/2018.

VI - haver acolhimento da justificativa apresentada pelo requerente.

**Passo 1** – Quando fazer o pedido? O período para solicitar o Exame de Suficiência ocorre uma vez por período letivo, as datas de início e de término para a inscrição ficam disponíveis no link: https://prograd.ufla.br/calendario-cronograma, ao acessar o link, clique em "Cronograma Acadêmico" do período letivo de interesse.

**Passo 2** – Qual formulário preencher?

Acesse o Portal SEI da UFLA pelo link a seguir: https://portalsei.ufla.br/

Em "Usuário Externo", faça seu login. Atenção, caso seja o primeiro acesso ao SEI, siga o passo a passo do tutorial a seguir: https://kb.ufla.br/books/manual-de-sistemas-o3k/page/primeiro-acessso-de-discente

No MENU, clique em PETICIONAMENTO e, em seguida, PROCESSO NOVO. Selecione o Tipo de Processo: ENSINO: GRADUAÇÃO: EXAME DE SUFICIÊNCIA.

Na especificação: informe o nome do curso e seu nome completo

Documento principal: acesse o formulário e faça a edição. Atenção: preencha corretamente, pois depois do envio não será possível modificá-lo.

Nível de acesso e hipótese legal: mantenha as opções preenchidas automaticamente "restrito" e "informação pessoal".

Adicione uma justificativa escrita por você sobre seus conhecimentos e habilidades das quais você se julga detentor (digite um documento em um editor de texto, informando seu nome e seu número de matrícula). Selecione o tipo de documento "JUSTIFICATIVA". Em "COMPLEMENTO DO TIPO DE DOCUMENTO", descreva o tipo de documento (exemplo: justificativa para o pedido). Em Nível de acesso e hipótese legal: mantenha as opções preenchidas automaticamente "restrito" e "informação pessoal". Formato: nato-digital. Clique em adicionar.

Adicione também um comprovante sobre o motivo dos seus conhecimentos e habilidades prévias (pode ser um comprovante de estágio, de curso, etc). Selecione o tipo de documento "COMPROVANTE". Em "COMPLEMENTO DO TIPO DE DOCUMENTO", descreva o tipo de documento (exemplo: comprovante para o pedido). Em Nível de acesso e hipótese legal: mantenha as opções preenchidas automaticamente "restrito" e "informação pessoal". Formato: nato-digital (para documentos digitais) ou digitalizado (para documento impresso que foi digitalizado; neste caso, informe cópia simples). Clique em adicionar.

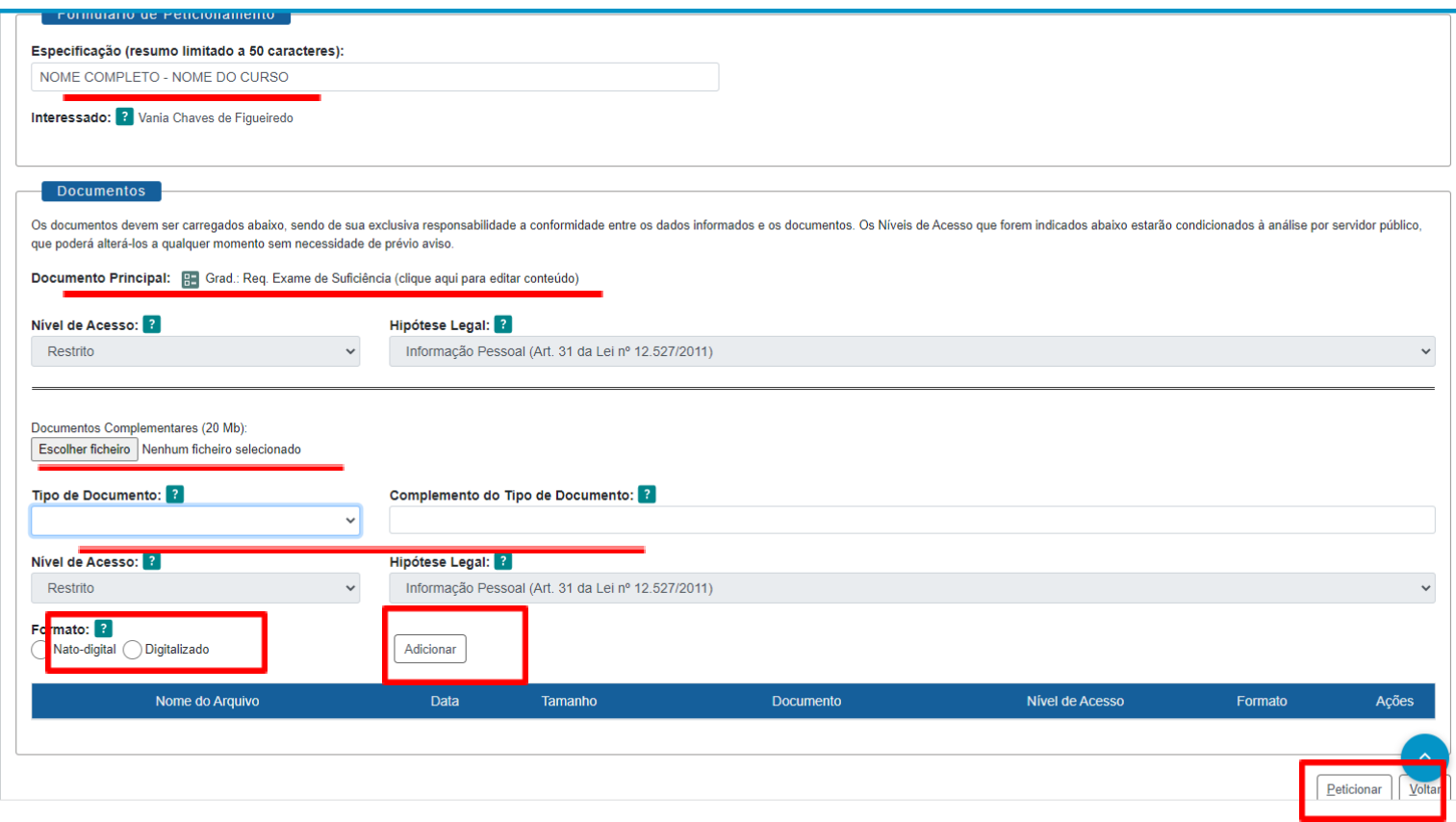

**Atenção: Peticione um formulário para cada disciplina, ou seja, um processo para cada disciplina (caso você queira fazer exames de suficiências de duas disciplinas ou mais).**

## **ACOMPANHANDO O PROCESSO**

Você receberá um link via e-mail institucional para acompanhar os despachos do processo. Atenção: você só conseguirá acessar o conteúdo dos despachos por meio deste link.

Caso você precise adicionar novos documentos por solicitação da Secretaria Integrada, acesse novamente o Portal SEI, clique em "Controle de Acessos Externos", abra o processo em questão e clique em "peticionamento intercorrente" no canto direito superior da tela.

Recomendamos que, ao final do processo, você gere um PDF de toda a documentação do processo. Mantenha esse documento armazenado em um local seguro para a sua segurança.

Acesse o link encaminhado via e-mail institucional para acompanhamento dos despachos, selecione os documentos do processo e clique em "gerar PDF" no canto superior da tela.

## **RECURSO**

Fique atento(a) à possibilidade de recurso estabelecidas na IN nº15/2021 da PROGRAD, caso sua solicitação seja indeferida pela Coordenação/Colegiado de curso. A solicitação de recurso deve ser apresentada no prazo de 5 (cinco) dias úteis contados a partir da divulgação.

Para protocolar o pedido de recurso, acesse novamente o Portal SEI, clique em "Controle de Acessos Externos", abra o processo em questão e clique em "peticionamento intercorrente" no canto direito superior da tela.

Utilize a opção de tipo de documento "GRAD: Req. De Recurso" e adicione os seguintes documentos: requerimento de recurso (disponível na página da PROGRAD no link a seguir: https://prograd.ufla.br/discentes/rotinas-academicas), carta digitada com a sua justificativa (contendo nome, número de matrícula e curso) e documentos comprobatórios adicionais (caso seja necessário).